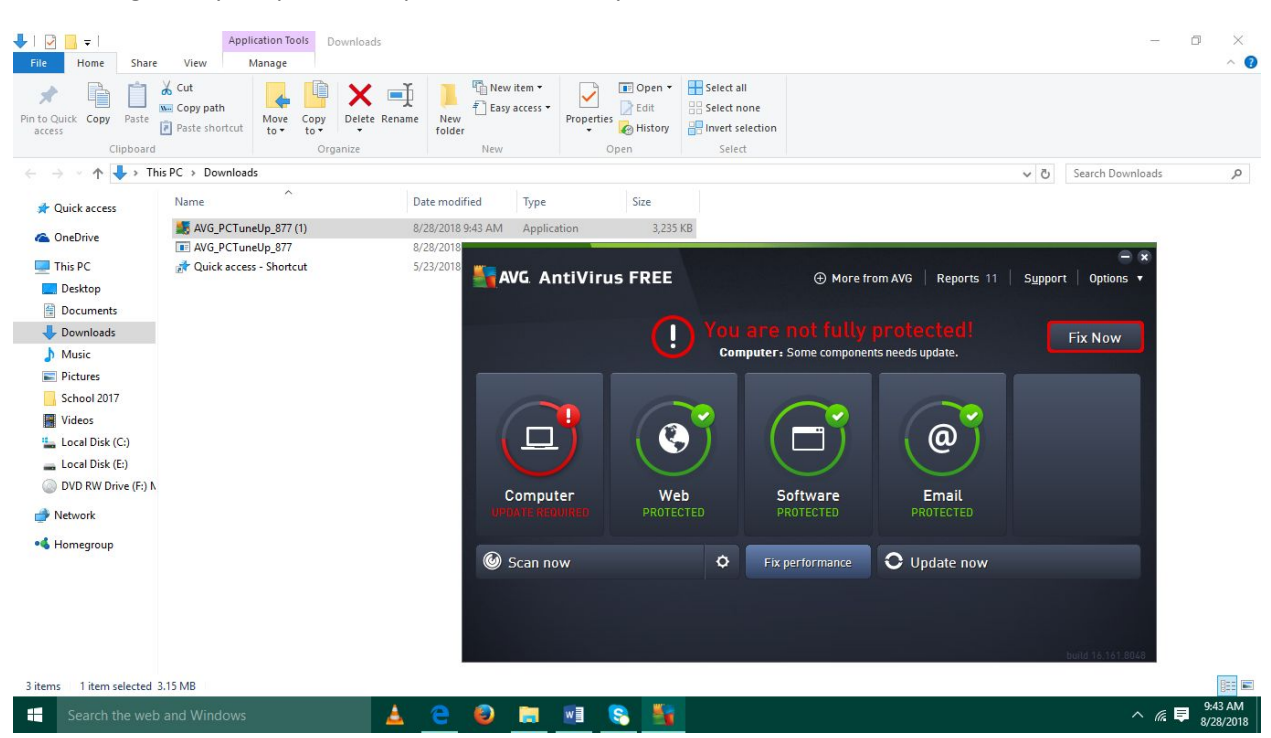

Even though it says "Update completed successfully" and " no threats", it shows like this.

When "Fix performance" is clicked ….

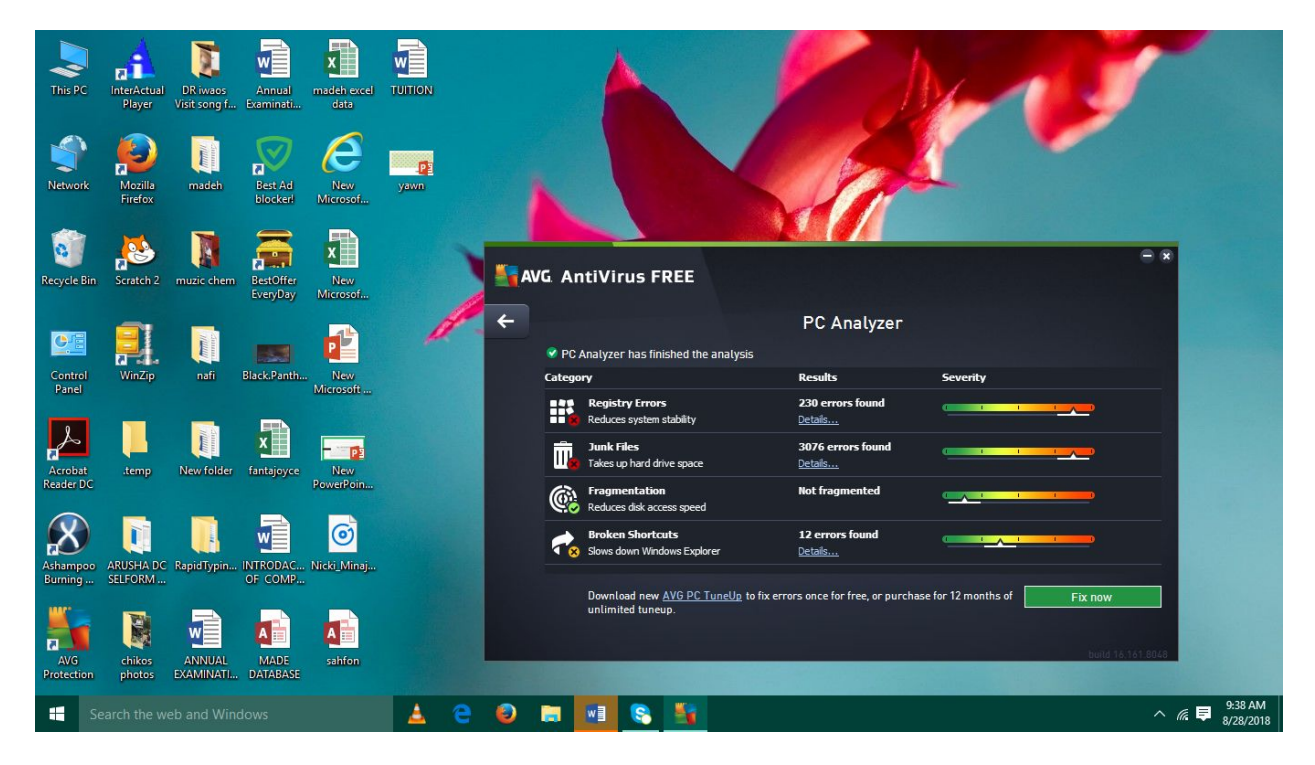

## When "Fix now" is clicked……

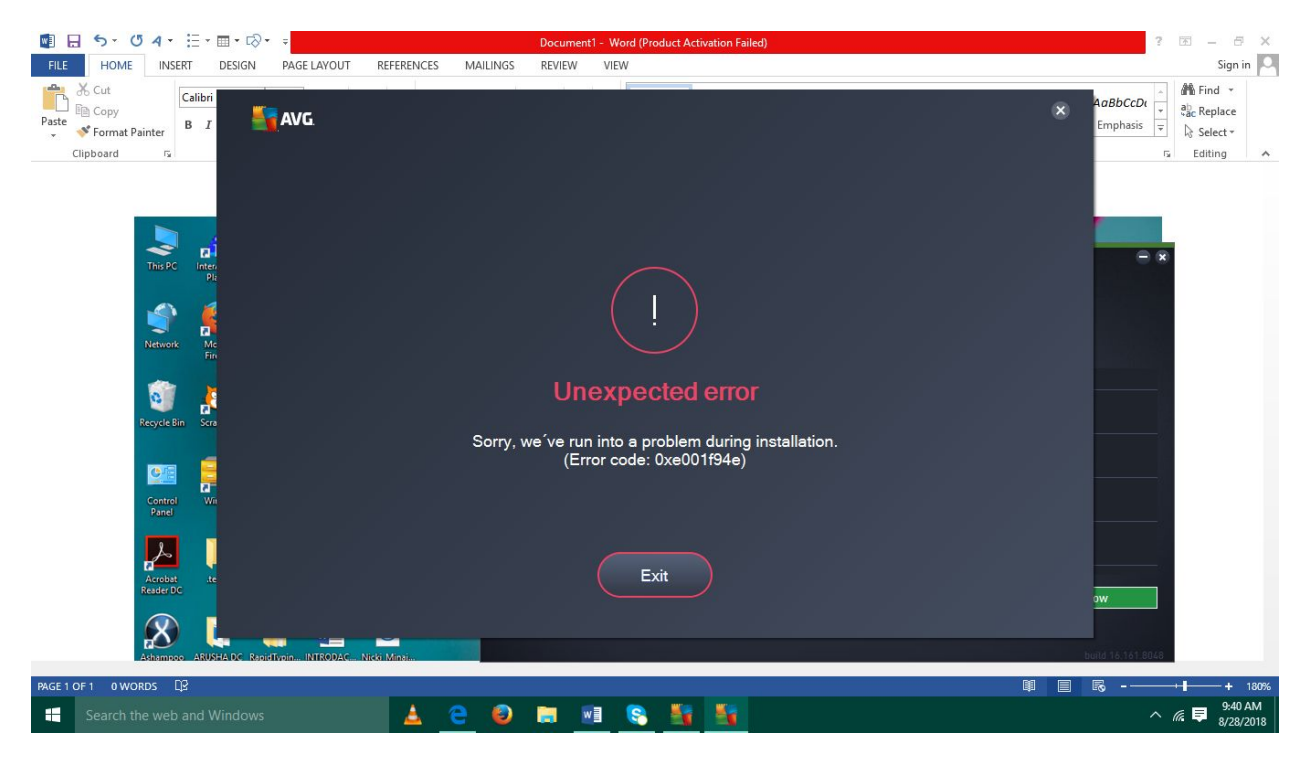

When "Computer" (in the first image) is selected $\cdots$ .

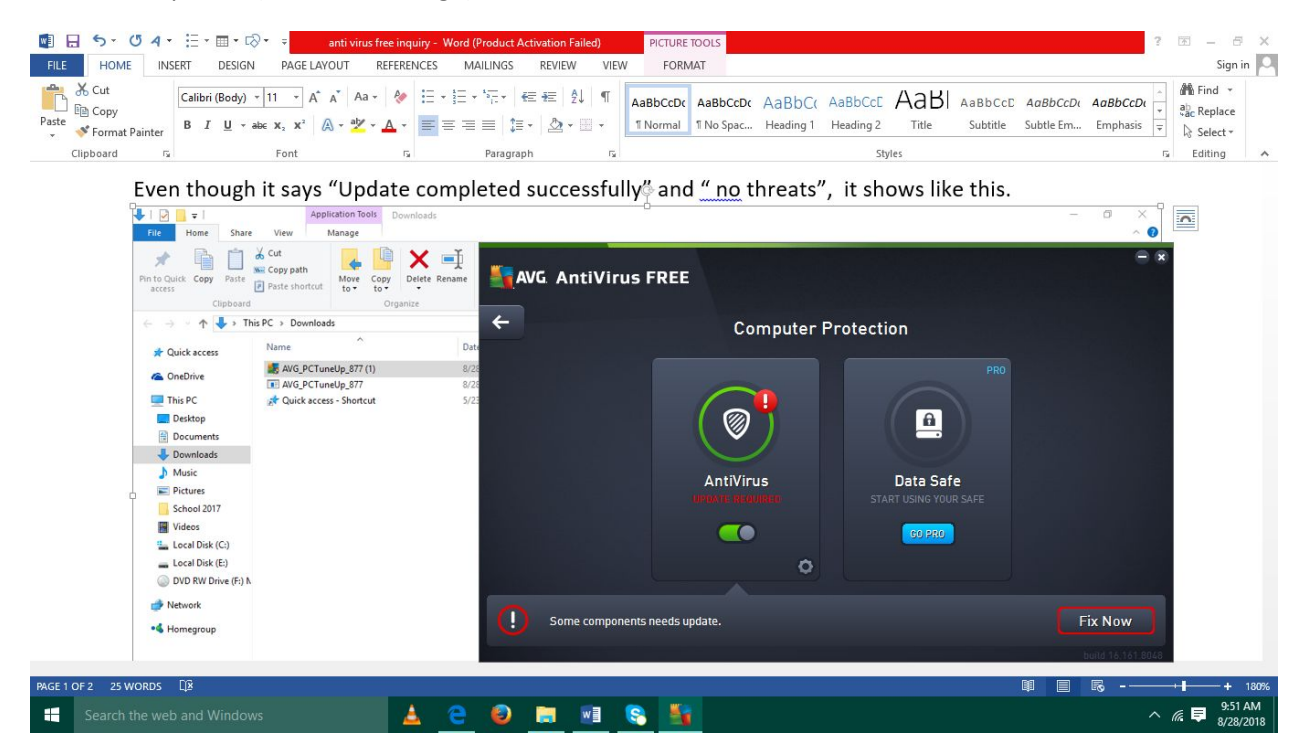

When "fix now" above is clicked, it shows", Update completed successfully".

And when the settings icon in the box of AntiVirus is clicked $\cdots$ .

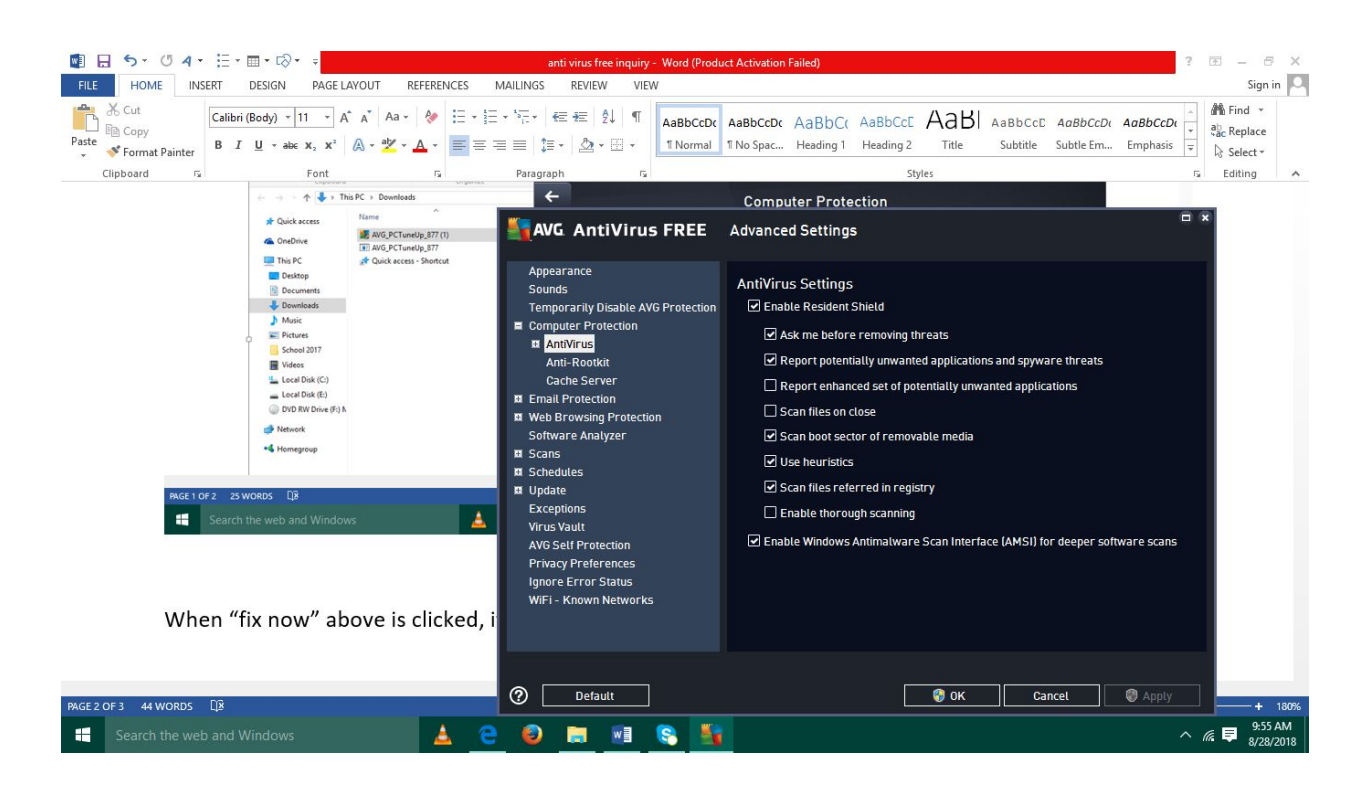